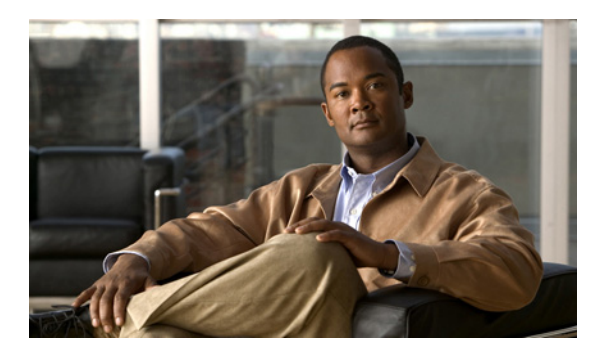

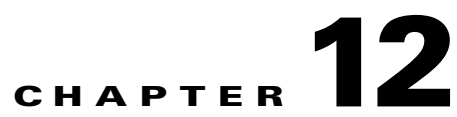

# **Using the Anonymous Group Manager Tool**

**Revised: August 08, 2013, OL-24178-09**

## **Introduction**

This chapter describes how to use the Anonymous Group Manager graphical user interface (GUI) tool to configure anonymous groups in an SCE.

This chapter consists of these sections:

- **•** [Using the Anonymous Group Manager GUI Tool, page 12-2](#page-1-0)
- **•** [Working with Anonymous Groups CSV Files, page 12-12](#page-11-0)
- **•** [Managing Anonymous Groups, page 12-3](#page-2-0)

## <span id="page-1-0"></span>**Using the Anonymous Group Manager GUI Tool**

You can use the Anonymous Group Manager GUI tool to import and export subscriber files, and to perform these operations on anonymous groups:

- **•** Add and delete an anonymous group
- **•** View the subscribers in a specific anonymous group
- **•** Delete all anonymous groups
- **•** View the configuration of a specific anonymous group
- **•** Filter subscribers
- **•** View online status of the subscriber
- **•** View OS information of the subscribers in anonymous group
- **•** Edit subscriber properties
- **•** Import anonymous groups from a CSV file
- **•** Export anonymous groups to a CSV file
- **•** Export subscribers of a certain group to CSV file

For details on Anonymous Groups, Subscriber templates, and CSV file formats, see *Cisco SCE 8000 10GBE Software Configuration Guide*.

For more information about the SCMS Subscriber Manager, see the *Cisco Service Control Management Suite Subscriber Manager User Guide.*

# <span id="page-2-0"></span>**Managing Anonymous Groups**

After importing subscribers into the system, you can maintain and update the database.

You can perform these tasks:

- **•** Add and delete an anonymous group
- **•** View the subscribers in a specific anonymous group
- **•** View the configuration of a specific anonymous group
- **•** Delete all anonymous groups in the SCE
- **•** Filter subscribers
- **•** View online status of the subscriber
- **•** Edit subscriber properties

This section contains information on:

- **•** [How to Add an SCE to the Anonymous Group Manager GUI Tool, page 12-7](#page-6-0)
- **•** [How to Add a New Anonymous Group in an SCE, page 12-7](#page-6-1)
- **•** [How to View the Configuration of a Specific Anonymous Group, page 12-8](#page-7-0)
- **•** [How to Delete All Anonymous Groups in an SCE, page 12-9](#page-8-0)
- [How to View the Configuration of a Specific Anonymous Group, page 12-8](#page-7-0)
- **•** [How to View the Online Status of a Subscriber, page 12-10](#page-9-0)
- [How to Edit the Subscriber Properties, page 12-11](#page-10-1)
- **•** [How to Remove Subscribers from an Anonymous Group in an SCE, page 12-11](#page-10-0)
- **•** [Working with Anonymous Groups CSV Files, page 12-12](#page-11-0)

#### **Anonymous Group Manager Information**

In the Anonymous Group Manager GUI ([Figure 12-1](#page-3-0)), you can see a list of anonymous groups configured in an SCE. Use this list to manage individual anonymous group or multiple groups of subscriber tables stacked together, and the subscribers in each anonymous group.

The Anonymous Group Manager GUI is composed of a console view at the bottom and a device view at the top. The console shows the log messages. The anonymous group view within the group folder has the following columns in a subscriber table:

- **•** Subscriber Name—Name of the subscriber in the system.
- **•** Mappings—IP address, range of IP addresses, or VLAN tag mapped to the subscriber.
- **•** Package ID
- **•** Monitor State
- **•** Up VLINK ID
- **•** Down VLINK ID
- **•** Owner—Owner of the subscriber (For example, Subscriber Manager Device)

#### <span id="page-3-0"></span>*Figure 12-1 Anonymous Group Manager GUI - Group List*

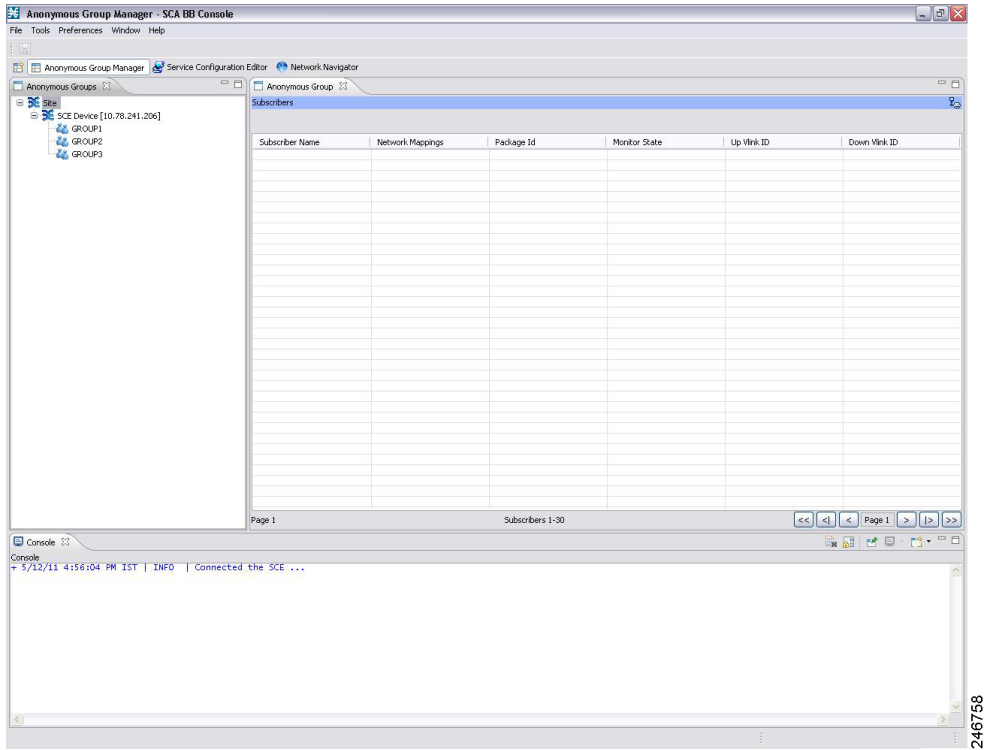

Right-click on the specific subscriber to perform various actions including the following:

- **•** Edit subscriber data.
- **•** View the online status of the subscriber

 $\mathbf{I}$ 

a ka

### **Finding and Selecting Subscribers**

The Anonymous Group Manager GUI tool retrieves subscribers in bulks of 1000 subscribers. Subscriber information is displayed in a standard view. If there are more subscribers than that can be displayed in the standard view, then the information is displayed in pages. You can use the various pagination buttons to navigate between the pages ([Figure 12-2\)](#page-4-0).

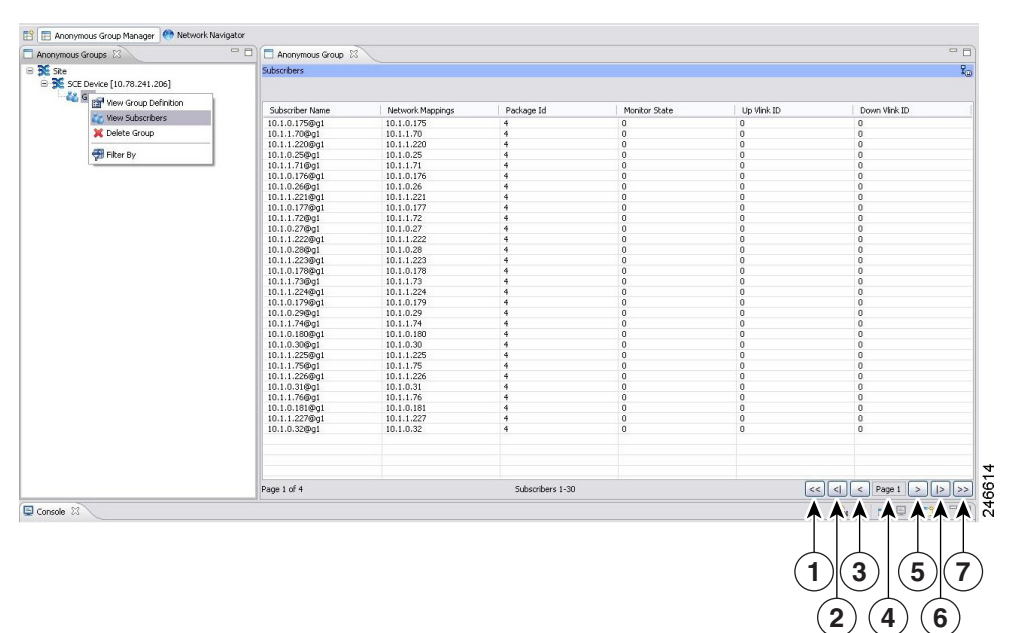

#### <span id="page-4-0"></span>*Figure 12-2 Anonymous Group Manager GUI - Pagination Buttons*

- **•** 1. Get previous bulk.
- **•** 2. Get first page.
- **•** 3. Get previous page.
- **•** 4. Enter page number.
- **•** 5. Get next page.
- **•** 6. Get last page.
- **•** 7. Get next bulk.

For ease of use, the Anonymous Group Manager GUI tool incorporates two standard features:

- **•** Filter—You can filter the subscriber list based on the packageID, downVlinkId, monitor, and upVlinkId. (See [Figure 12-3](#page-5-0))
- Multiple Select—Select a range of subscribers or a number of individual subscribers.

<span id="page-5-0"></span>*Figure 12-3 Filter Anonymous Subscriber*

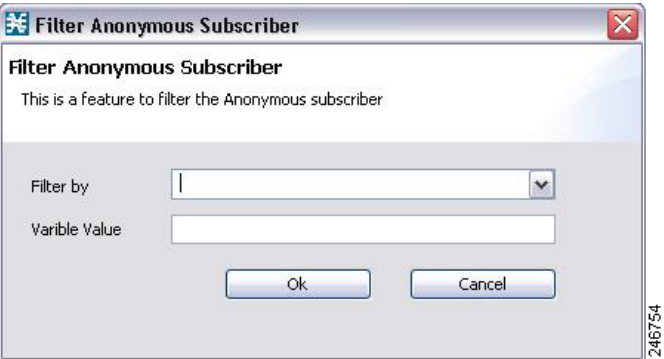

#### **Selecting Subscribers**

You can edit, export, or delete a group of subscribers at one time by selecting subscribers displayed in the subscriber list. The group may be either of the following:

- **•** A range of contiguous subscribers
- **•** A number of noncontiguous subscribers

#### **How to Select a Range of Subscribers**

- **Step 1** Select the first subscriber in the range.
- **Step 2** Press the **Shift** key while clicking the last subscriber in the range.

All subscribers within the range are selected.

You can combine this function with the search function; search for specific subscribers and then select the entire range.

#### **How to Select a Number of Noncontiguous Subscribers**

**Step 1** Press the **Ctrl** key while selecting multiple subscribers.

You can combine this function with selecting a range of subscribers; first, select the range of subscribers, and then select additional subscribers.

## <span id="page-6-0"></span>**How to Add an SCE to the Anonymous Group Manager GUI Tool**

All SCEs added to Cisco SCA BB Network Navigator appears in the site list of the Anonymous Group Manager GUI Tool.

For details on adding SCEs through Network Navigator, see the How to Add Devices to a Site section.

## <span id="page-6-1"></span>**How to Add a New Anonymous Group in an SCE**

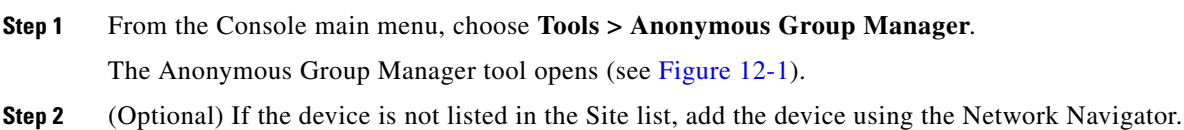

**Step 3** Right-click on the SCE, and select **Add a New Group**.

A Password Management window appears with the Device, Device Type, and Service information.

**Step 4** Enter the User Name and Password. For details on password management, see the "Password" Management" section on page 5-8.

The Add Anonymous Group page appears [\(Figure 12-4](#page-6-2)).

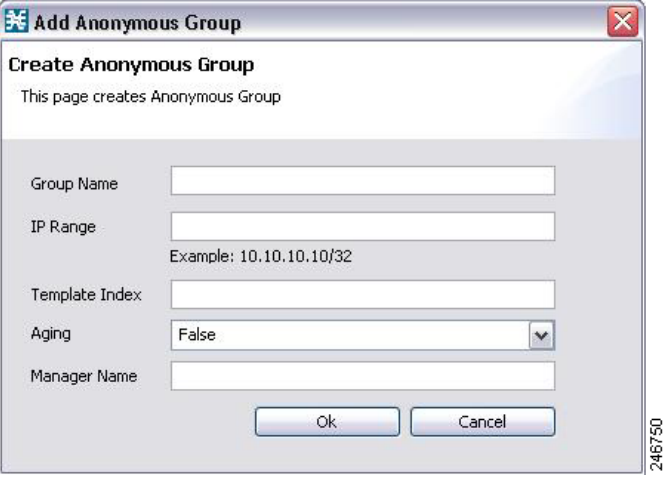

<span id="page-6-2"></span>*Figure 12-4 Add Anonymous Group*

- **Step 5** Enter the following details:
	- **–** Group Name
	- **–** IP Range
	- **–** Template Index
	- **–** Manager Name
- **Step 6** Select the Aging option from the drop-down list.
- **Step 7** Click **Ok**.

The new anonymous group is added to the specific SCE.

Г

#### <span id="page-7-0"></span>**How to View the Configuration of a Specific Anonymous Group**

**Step 1** From the Console main menu, choose **Tools > Anonymous Group Manager**. The Anonymous Group Manager tool opens.

**Step 2** In the Site list, right-click the Anonymous Group, and select **View Group Definition**. (See [Figure 12-5\)](#page-7-1)

<span id="page-7-1"></span>*Figure 12-5 Anonymous Group Manager Tool*

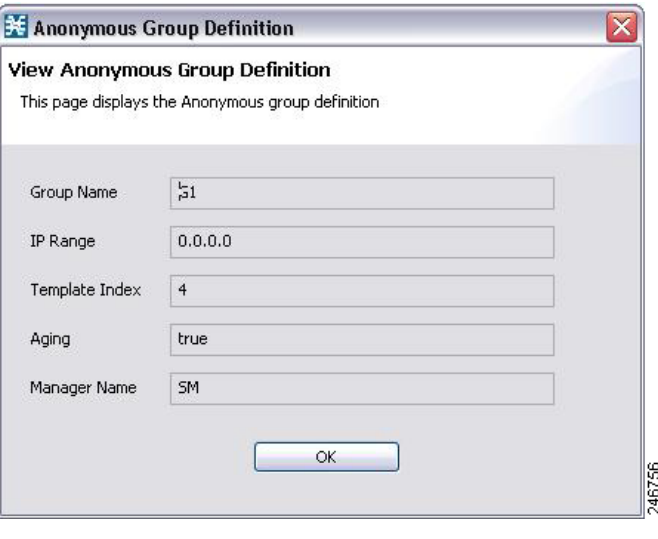

### **How to Delete An Anonymous Groups in an SCE**

- **Step 1** From the Console main menu, choose **Tools > Anonymous Group Manager**. The Anonymous Group Manager tool opens. **Step 2** From the Site list, click on the SCE from which you plan to delete the Anonymous Group.
- **Step 3** The Anonymous Groups in the SCE appears.

**Step 4** Right-click on the Anonymous group to delete, and select **Delete**. A confirmation dialog box appears ([Figure 12-6\)](#page-8-1).

<span id="page-8-1"></span>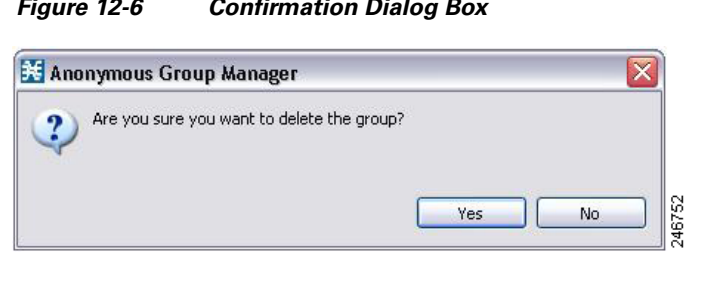

*Figure 12-6 Confirmation Dialog Box*

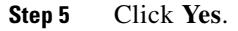

#### <span id="page-8-0"></span>**How to Delete All Anonymous Groups in an SCE**

- **Step 1** From the Console main menu, choose **Tools > Anonymous Group Manager**. The Anonymous Group Manager tool opens.
- **Step 2** From the Site list, right-click on the SCE from which you plan to delete the Anonymous Groups and select **Delete Groups**.

A confirmation dialog box appears ([Figure 12-7](#page-8-2)).

<span id="page-8-2"></span>*Figure 12-7 Confirmation Dialog Box*

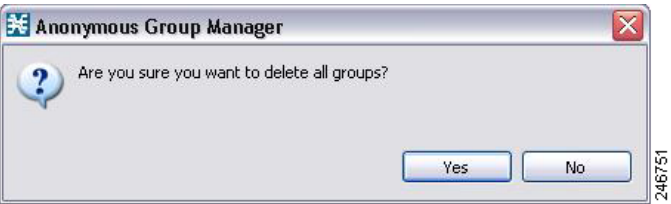

**Step 3** Click **Yes**.

#### **How to View Subscribers in a Specific Anonymous Group**

**Step 1** From the Console main menu, choose **Tools > Anonymous Group Manager**.

The Anonymous Group Manager tool opens ([Figure 12-8](#page-9-1)).

**Step 2** In the Site list, right-click the Anonymous Group, and select **View Subscribers**.

<span id="page-9-1"></span>*Figure 12-8 Anonymous Group Manager Tool*

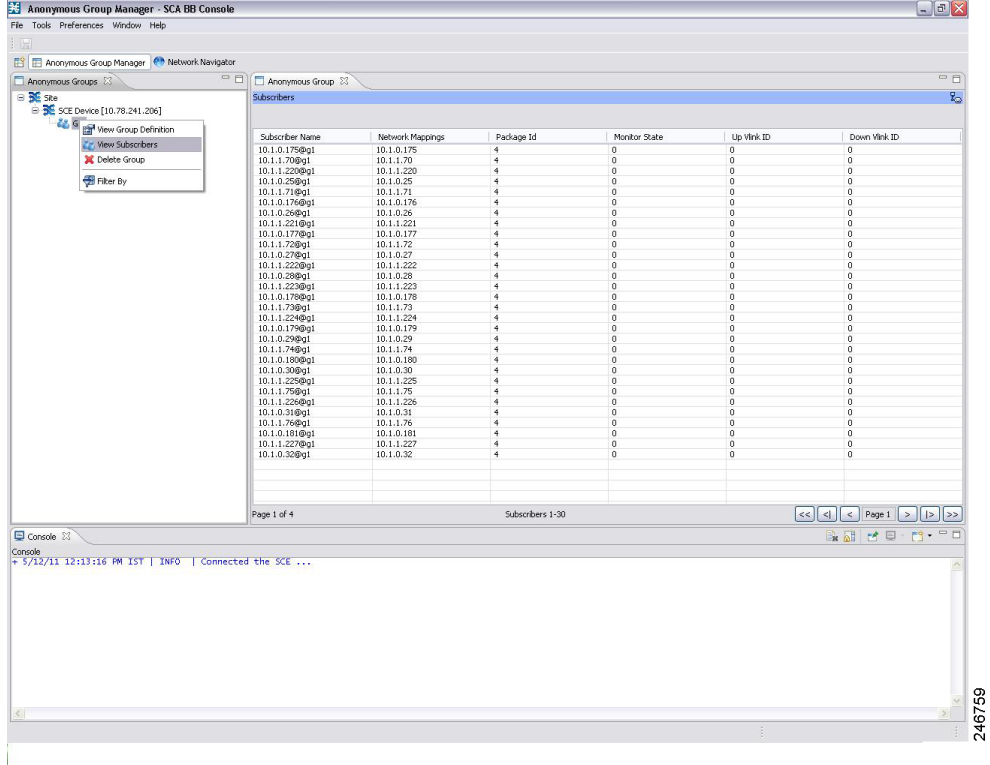

The list of subscribers appears in the Anonymous Group tab near the Console tab.

### <span id="page-9-0"></span>**How to View the Online Status of a Subscriber**

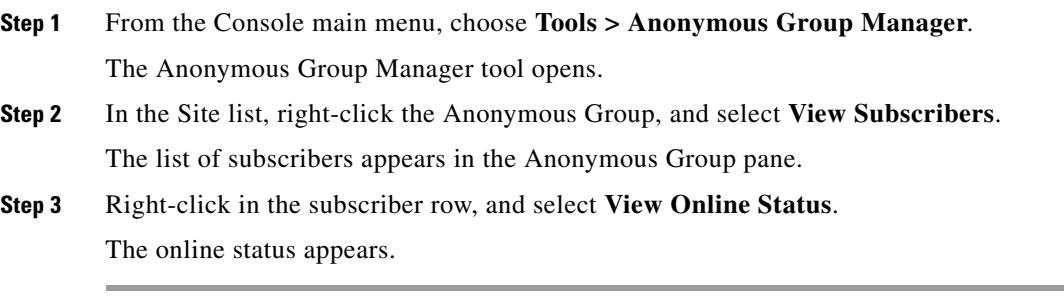

### <span id="page-10-1"></span>**How to Edit the Subscriber Properties**

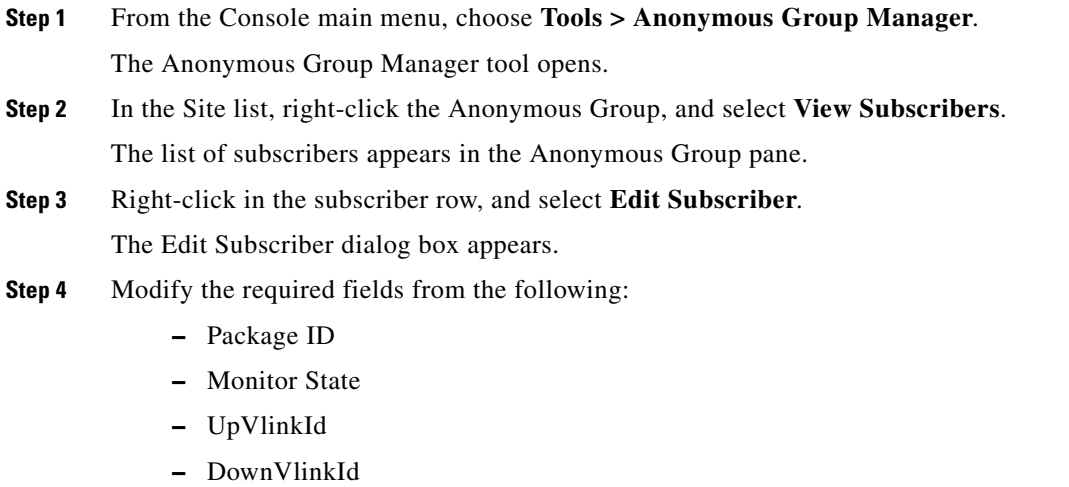

**Step 5** Click **OK**.

### <span id="page-10-0"></span>**How to Remove Subscribers from an Anonymous Group in an SCE**

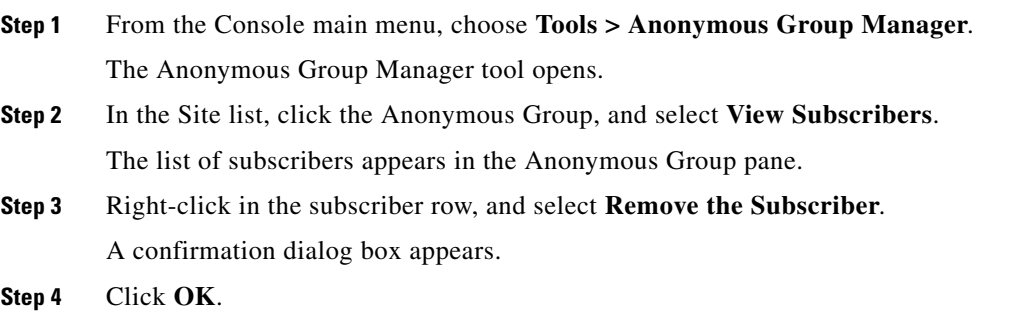

# <span id="page-11-0"></span>**Working with Anonymous Groups CSV Files**

With Anonymous Group GUI tool, you can:

- **•** Import anonymous groups from a CSV file
- **•** Export anonymous groups to a CSV file
- **•** Export subscribers of a certain anonymous group to CSV file

The format of subscriber CSV files is described in the "CSV File Formats" chapter of *Cisco Service Control Application for Broadband Reference Guide*.

- **•** [How to Import Anonymous Groups from a CSV File, page 12-12](#page-11-1)
- **•** [How to Export Anonymous Groups to a CSV File, page 12-15](#page-14-0)

### <span id="page-11-1"></span>**How to Import Anonymous Groups from a CSV File**

You can import subscriber data that was exported to a CSV file using the Anonymous Group Manager GUI tool. This feature supports only one SCE at a time.

- **Step 1** From the Console main menu, choose **Tools > Anonymous Group Manager**. The Anonymous Group Manager tool opens.
- **Step 2** In the Site list, click the SCE for which you want to import the Anonymous Groups.

#### **Step 3** Select **File > Import**.

The Import dialog box appears [\(Figure 12-9](#page-12-0)).

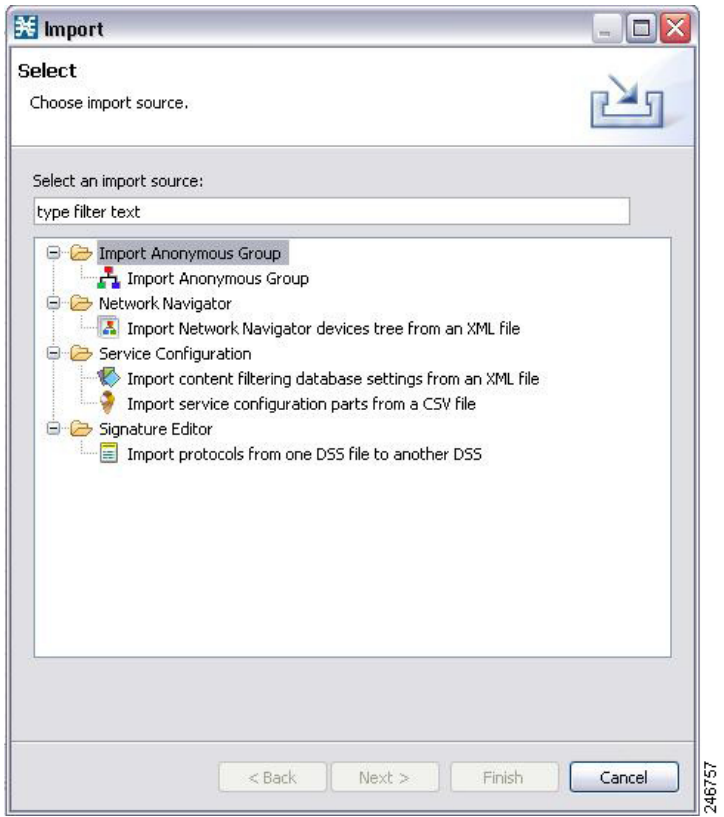

<span id="page-12-0"></span>*Figure 12-9 Import Dialog Box*

#### **Step 4** Click **Next**.

The **Import Anonymous Groups from File** dialog box appears ([Figure 12-10](#page-13-0)).

| <b>36</b> Anonymous Group Manager - SCA BB Console                                                             |           |                                                   |              |        |                   |              |                  |               | $ B$ $x$         |
|----------------------------------------------------------------------------------------------------|-----------|---------------------------------------------------|--------------|--------|-------------------|--------------|------------------|---------------|------------------|
| Tools Preferences Window Help<br>File                                                                          |           |                                                   |              |        |                   |              |                  |               |                  |
| l H                                                                                                    | I¥        |                                                   |              |        | $  D $ $\times$   |              |                  |               |                  |
| 旨<br>Anonymous Group Manager & Subscriber Manai Import Anonymous Group from file                               |           |                                                   |              |        |                   |              |                  |               |                  |
| Anonymous Groups 23                                                                                            |           | This wizard imports a Anonymous Group from a file |              |        |                   |              |                  | 日本 下 マ ロ      |                  |
| $\Box$<br>Site<br>SCE Device [10.78.242.98]<br>GROUP2<br>GROUP3<br>GROUP4<br><b>GROUPS</b><br>GROUP1<br>GROUP6 |           | Select Anonymous Group file: C:\test4.csv         |              |        | $\vert$<br>Browse |              |                  | 塗っ一日          |                  |
| Anonymous Group X<br>Console<br>Subscribers                                                                    |           |                                                   |              |        |                   |              |                  |               | $= 5$<br>Ł,      |
| Subscriber Name                                                                                                | Netwo     |                                                   |              |        |                   | onitor State |                  |               | $\blacktriangle$ |
| 10.0.0.14@GROUP1                                                                                               | 10.0.0    |                                                   |              |        |                   |              |                  |               |                  |
| 10.0.0.5@GROUP1                                                                                                | 10.0.0    |                                                   |              |        |                   |              |                  |               |                  |
| 10.0.0.26@GROUP1                                                                                               | 10.0.0    |                                                   |              |        |                   |              |                  |               |                  |
| 10.0.0.32@GROUP1                                                                                               | 10.0.0    |                                                   |              |        |                   |              |                  |               |                  |
| 10.0.0.6@GROUP1                                                                                                | 10.0.0    |                                                   |              |        |                   |              |                  |               |                  |
| 10.0.0.15@GROUP1                                                                                               | 10.0.0    |                                                   |              |        |                   |              |                  |               |                  |
| 10.0.0.18@GROUP1                                                                                               | 10.0.0    |                                                   |              |        |                   |              |                  |               |                  |
| 10.0.0.33@GROUP1                                                                                               | 10.0.0    |                                                   |              |        |                   |              |                  |               |                  |
| 10.0.0.7@GROUP1                                                                                                | 10.0.0    |                                                   |              |        |                   |              |                  |               |                  |
| 10.0.0.16@GROUP1                                                                                               | 10.0.0    |                                                   |              |        |                   |              |                  |               |                  |
| 10.0.0.19@GROUP1                                                                                               | 10.0.0    |                                                   |              |        |                   |              |                  |               |                  |
| 10.0.0.34@GROUP1                                                                                               | 10.0.0    |                                                   |              |        |                   |              |                  |               |                  |
| 10.0.0.17@GROUP1                                                                                               | 10.0.0    |                                                   |              |        |                   |              |                  |               |                  |
| 10.0.0.35@GROUP1                                                                                               | 10.0.0    | $<$ Back                                          | Next >       | Einish | Cancel            |              |                  |               |                  |
| 10.0.0.8@GROUP1                                                                                                | 10.0.0    |                                                   |              |        |                   |              |                  |               |                  |
| 10.0.0.20@GROUP1                                                                                               | 10.0.0.20 |                                                   | $\mathbf{1}$ |        |                   | $\bf 0$      |                  |               |                  |
| 10.0.0.21@GROUP1                                                                                               | 10.0.0.21 |                                                   | $\mathbf{1}$ |        |                   | $\bf{0}$     |                  |               |                  |
| 10.0.0.0@GROUP1                                                                                                | 10.0.0.0  |                                                   | $\mathbf{1}$ |        |                   | $\alpha$     |                  |               |                  |
| 10.0.0.27@GROUP1                                                                                               | 10.0.0.27 |                                                   | $\mathbf{1}$ |        |                   | 0            |                  |               |                  |
| 10.0.0.9@GROUP1                                                                                                | 10.0.0.9  |                                                   | $\mathbf{1}$ |        |                   | $\Omega$     |                  |               | $\blacksquare$   |
|                                                                                                    |           |                                                   |              |        |                   |              |                  |               |                  |
| Page 1 of 2                                                                                                    |           | Subscribers 0-0                                   |              |        |                   | $\leq$<br><< | < Page Navigator | $\vert$<br>>1 | $\gg$            |

<span id="page-13-0"></span>*Figure 12-10 Import Anonymous Groups from File Dialog Box*

**Step 5** Browse to the file that is to be imported and click **Finish**.

The Import from File dialog box closes.

The selected file is imported into the Anonymous Group Manager GUI tool; the imported subscribers are listed in the subscriber list.

146753

## <span id="page-14-0"></span>**How to Export Anonymous Groups to a CSV File**

You can export anonymous group information to a CSV file.

**Step 1** From the Console main menu, choose **Tools > Anonymous Group Manager**.

The Anonymous Group Manager tool opens.

- **Step 2** In the Site list, click the SCE for which you want to export the Anonymous Groups.
- **Step 3** Select **File > Export**.

The Export dialog box appears [\(Figure 12-11\)](#page-14-1).

<span id="page-14-1"></span>*Figure 12-11 Export Dialog Box*

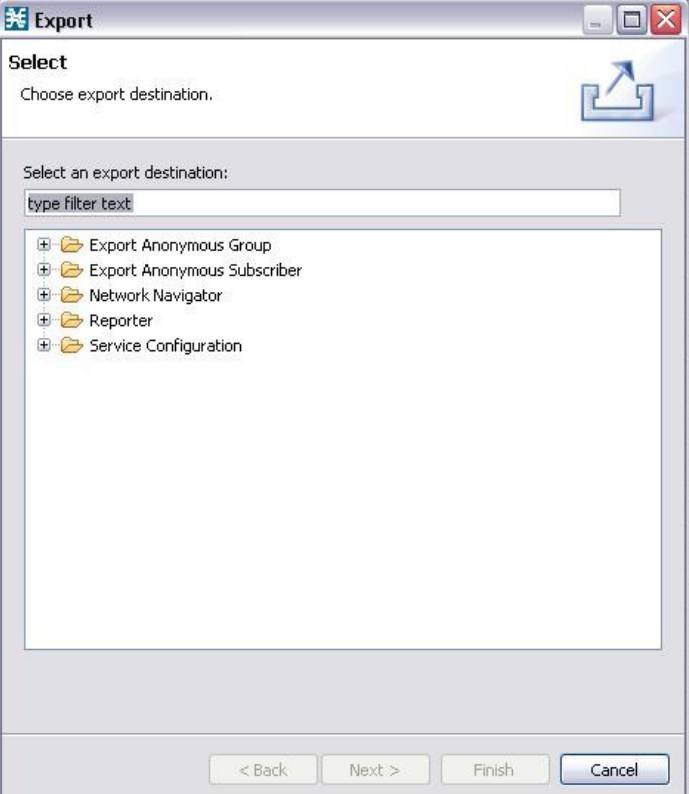

#### **Step 4** Click **Next**.

The **Export Anonymous Groups from File** dialog box appears ([Figure 12-12\)](#page-15-0).

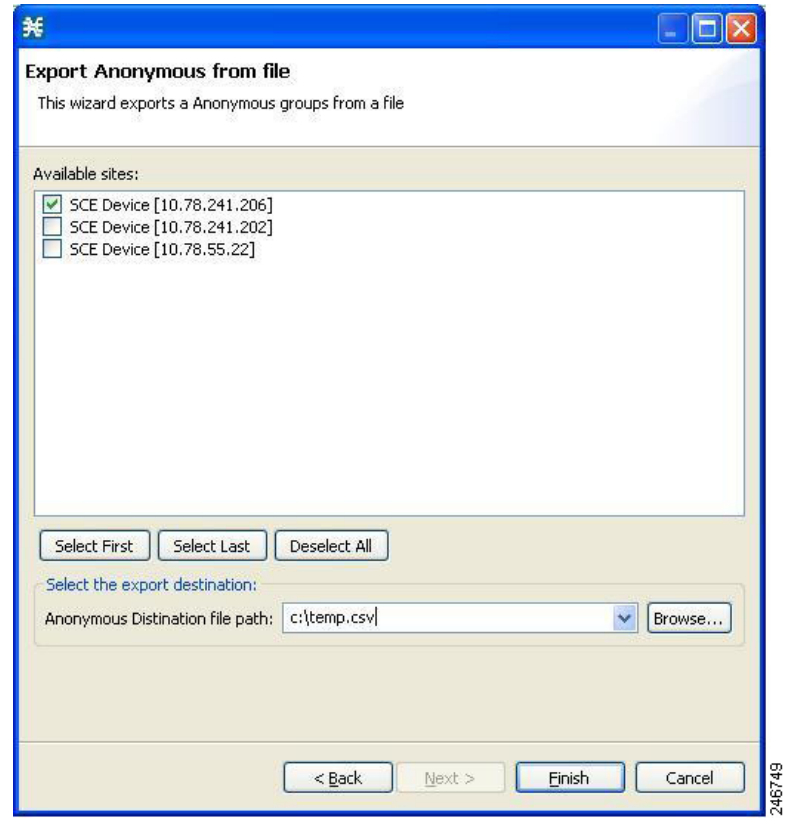

<span id="page-15-0"></span>*Figure 12-12 Export Anonymous Groups from File Dialog Box*

**Step 5** Select the SCE Device and the Anonymous Groups to be exported.

**Step 6** Select the Export destination and click **Finish**. The Export from File dialog box closes. The Anonymous Group Information is exported to the CSV file.

### **Export Information on Subscribers of an Anonymous Group to CSV File**

To export information of all subscribers of an anonymous group to a CSV file, complete these steps:

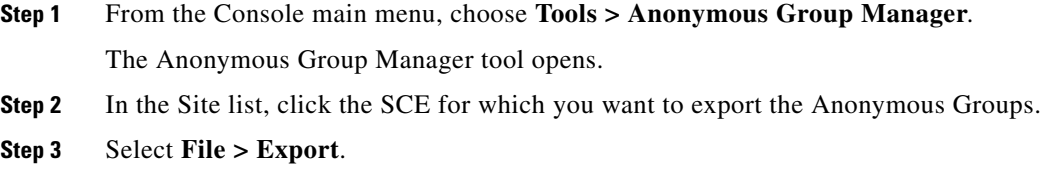

**Step 4** The Export dialog box appears [\(Figure 12-13\)](#page-16-0).

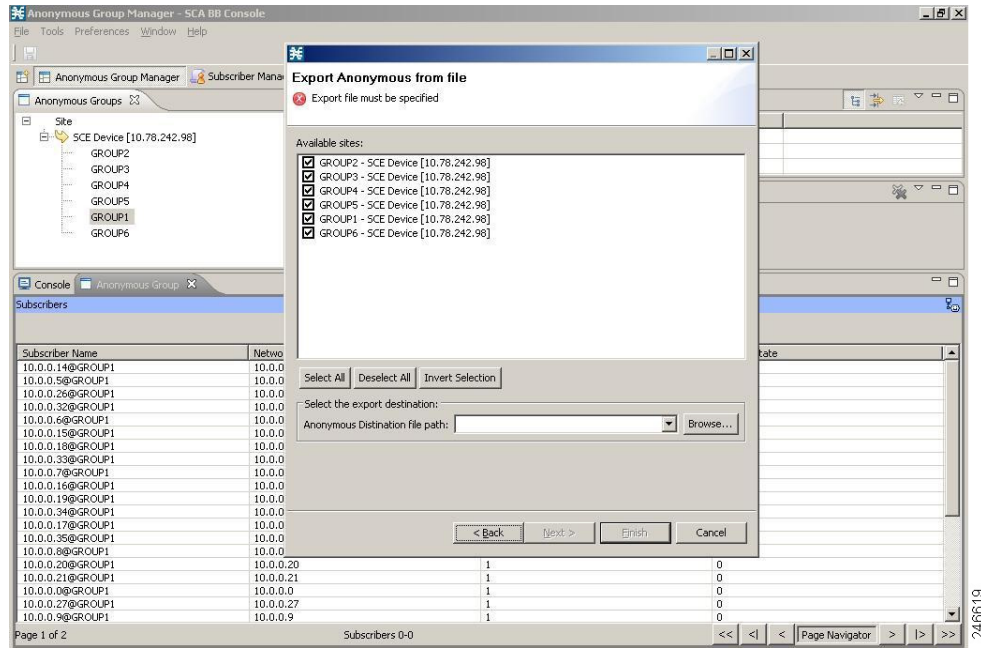

<span id="page-16-0"></span>*Figure 12-13 Export Dialog Box*

**Step 5** Select the subscribers to be exported.

**Step 6** Select the Export destination and click **Finish**.

The Export from File dialog box closes.

The selected subscriber information is saved to the CSV file.